Руководство пользователя MetaTrader 4

Программное обеспечение MT4 для торговли на финансовых рынках продолжает оставаться одной из самых популярных и востребованных программ для трейдеров на сегодняшний день. Платформа МТ4 предоставляется бесплатно, имеет удобный интерфейс, поддерживает около 40 языков и обладает всеми необходимыми функциями для торговли в ручном и автоматическом режиме. Программа используется для торговли валютами и контрактами на разницу цен (CFD) на акции, индексы, криптовалюты, металлы, нефть и т.д. МТ4 - это понятная и простая в использовании универсальная платформа, которая предоставляет широкий спектр инструментов для торговли.

www.instaforex.com/support/

## **脊** instaforex

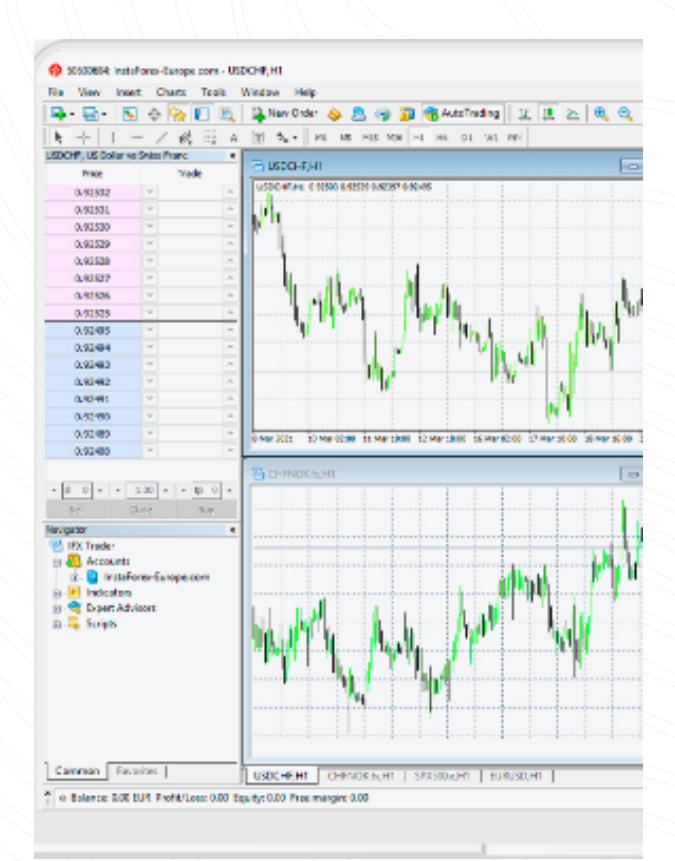

1. Дважды щелкните на символе, который требуется для размещения ордера в окне «Обзор рынка».

2. Шелкните правой кнопкой мыши на символе в окне «Обзор рынка». затем выберите «Новый ордер».

В этом руководстве вы найдете:

- Первые шаги
- Описание платформы
- Индикаторы
- Торговые периоды
- Линейные инструменты
- Открытие позиции
- Закрытие позиции
- Просмотр истории торговли
- Торговые советники

3. Шелкните правой кнопкой мыши в окне «Терминал» и выберите «Новый ордер».

4. Щелкните правой кнопкой мыши на окне графика и выберите «Торговля», затем «Новый ордер».

www.instaforex.com/support/

## **Sight installorex**

6. Нажмите «Инструменты» и выберите «Новый ордер» в контекстном меню.

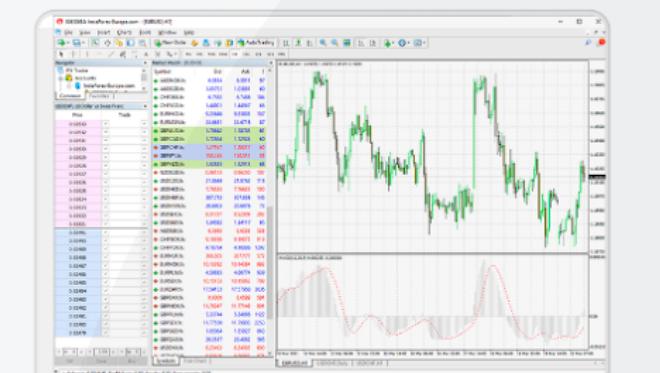

- Горизонтальная линия обозначает различные уровни, в частности уровни поддержки и сопротивления. Чтобы нарисовать объект, необходимо задать одну точку.
- Вертикальная линия нужна для проведения различных границ на оси времени и сравнения сигналов индикатора с динамикой цен. Чтобы нарисовать объект, необходимо задать одну точку.
- Линия тренда помогает определить ценовые тенденции. Чтобы установить тренд, необходимо определить две точки, через которые пройдет линия.

## Открытие позиции

Демосчет дает вам возможность научиться пользоваться платформой сайт [instaforex.com.](https://www.instaforex.com/) и проверить эффективность ваших подходов к торговле без риска потери собственных средств. Чтобы открыть демосчет, перейдите на

Приложение **MobileTrader** – это торговая платформа, которая работает на любом мобильном устройстве с доступом в Интернет. Платформа предлагает трейдерам все инструменты, которые доступны в версии для ПК, предоставляя их в удобной для использования форме.

5. Нажмите кнопку F9.

ИнстаФорекс MT4 предусматривает несколько способов открытия сделки:

Технические индикаторы - это инструменты анализа графиков, график. Для этого нажмите на кнопку «Список индикаторов» на панели инструментов или нажмите «Вставка» и выберите «Индикаторы». которые помогают трейдерам лучше понять движение цен и реагировать на него. Существует огромный спектр инструментов технического анализа, которые анализируют тренды, предоставляют средние значения цен, измеряют волатильность и выполняют другие функции. Вы можете добавить различные технические индикаторы на Появится список с доступными индикаторами.

### Первые шаги

Вы можете легко установить MetaTrader 4 на ваш компьютер. Проще всего зайти на сайт instaforex.com и бесплатно скачать установочный файл MetaTrader4 для ПК.

него правой кнопкой мыши и выберите «Удалить окно индикатора». Найдя необходимый индикатор, нажмите на него, появится новое окно, в котором вы можете изменить параметры и внешний вид индикатора или использовать настройки по умолчанию. Теперь индикатор появится на графике. Чтобы удалить индикатор, нажмите на

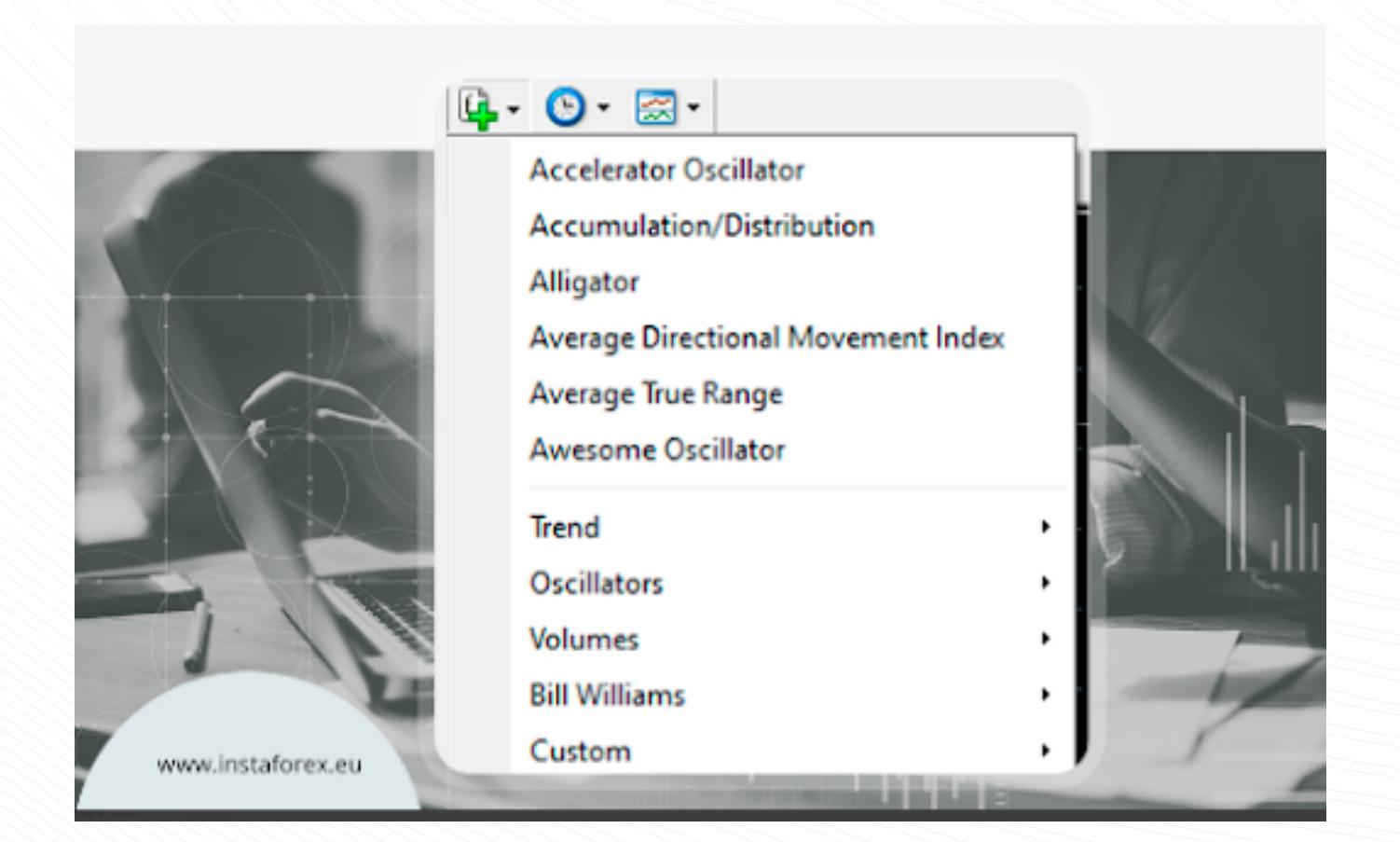

Запустите файл после загрузки. Откроется меню установки. В меню нужно перейти в раздел «Настройки» и выбрать папку установки.

Торговые периоды или таймфреймы - это различные периоды, которые можно использовать для просмотра движения цены. Трейдеры могут прогнозировать будущее движение цены на различных торговых периодах.

Следуйте инструкциям на экране, чтобы завершить установку.

### www.instaforex.com/support/

**W** instaforex

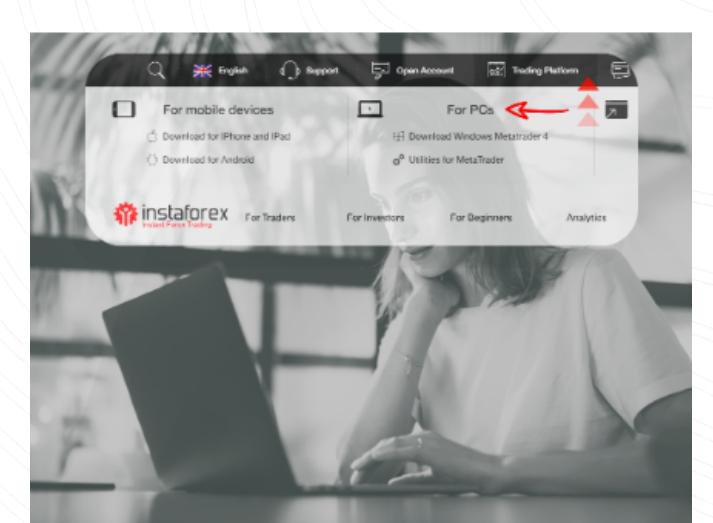

Для работы в программе необходимо подключиться к торговому серверу, используя учетные данные вашего реального счета или демосчета. Чтобы зарегистрировать новый счет, перейдите на сайт [instaforex.com.](https://www.instaforex.com/) 

Линейными инструментами называют линии и различные в платформе находятся в меню «Вставка» и на панели инструментов. геометрические фигуры, которые накладываются на графики или индикаторы. К ним относятся линии поддержки/сопротивления, линии тренда, а также инструменты Фибоначчи и т.д. Линейные инструменты

Если у вас нет навыков торговли, рекомендуем сначала открыть

#### демосчет.

#### Затем выберите «Закрыть». Двойной шелчок по открытой позиции на вкладке «Торговля» в окне «Терминал» приведет к такому же результату. Появится окно ордера, и вы можете нажать желтую кнопку «Закрыть».

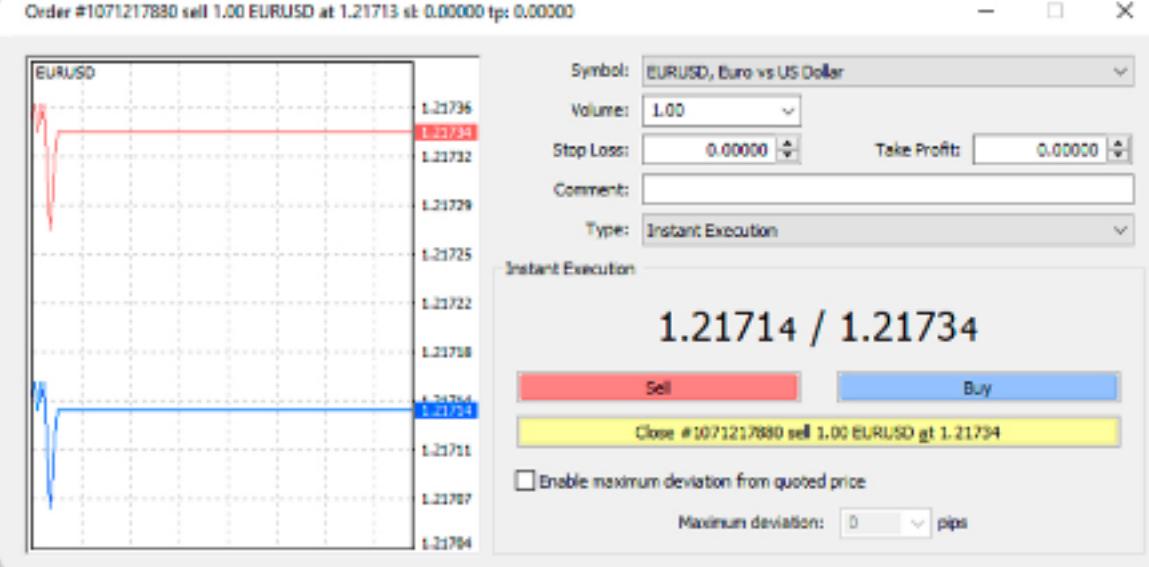

После регистрации счета вам будет предоставлен логин (номер вашего счета) и пароль.

Помимо МТ4 для ПК, вы можете использовать WebTrader или

• ИнстаФорекс MobileTrader

MobileTrader.

### Важно!

www.instaforex.com/support/

## **We instaforex**

## Индикаторы

#### В MetaTrader 4 существует два способа заключения сделок: МГНОВенное исполнение и отложенный ордер. Мгновенное

## **Winstaforex**

# Торговые периоды

Комментарий – любые примечания (которые будут отображены в отчете)

Нажмите «Продать» или «Купить», чтобы разместить ордер.

Нажмите «ОК» для подтверждения отправки ордера.

Пользователь может выбрать период для каждого графика: 1, 5, 15, 30 минут (M1, M5, M15, M30 соответственно), 1 час (H1), 4 часа (H4), 1 день (D1), неделя (W1) и 1 месяц (MN). Можно также выбрать период, нажав правой кнопкой мыши в любом месте графика и зайдя в настройки графика.

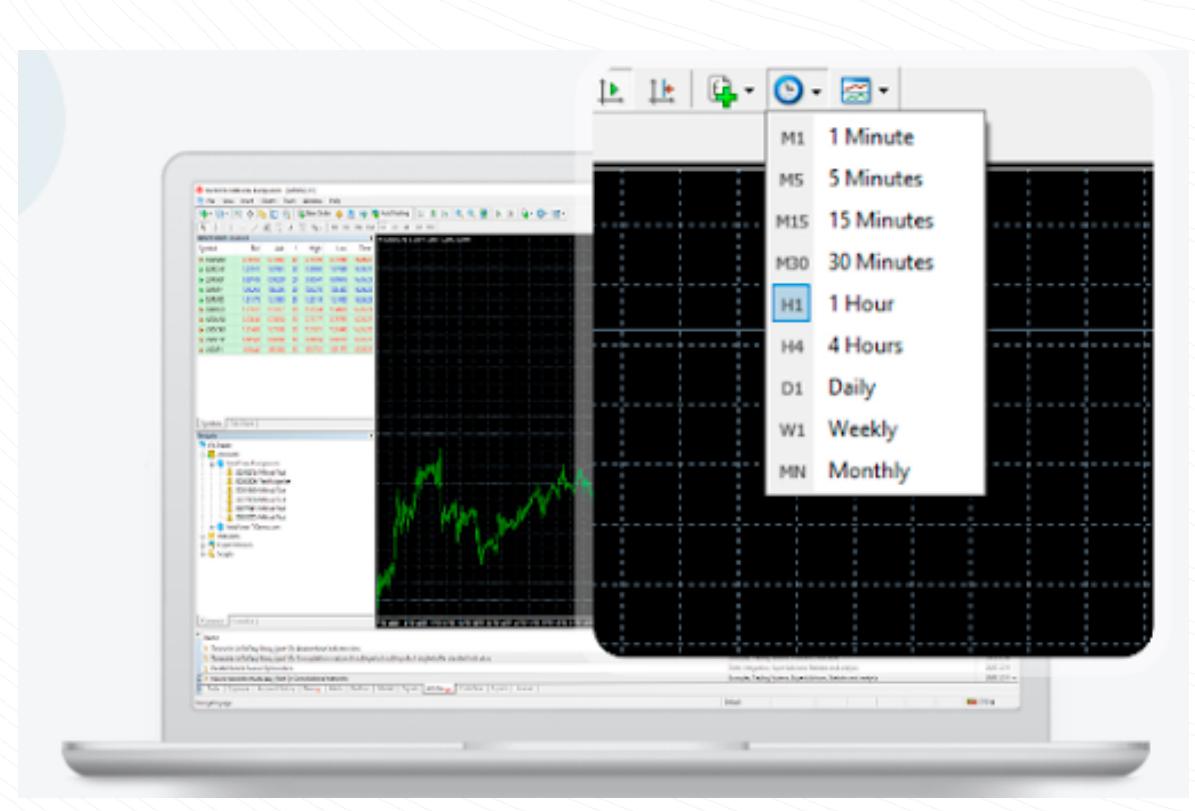

# Линейные инструменты

WebTrader – это инновационная торговая платформа, обладающая теми же функциями и инструментами, что и версия MT4 для ПК. Программа имеет интуитивно понятный интерфейс. Вам не нужно ничего скачивать и устанавливать. Вы можете получить доступ к WebTrader из любой точки мира, где есть подключение к Интернету.

Чтобы запустить WebTrader, необходимо зайти на сайт instaforex.com и нажать кнопку «Запустить в браузере МТ4» во вкладке «Торговая [платформа»](https://www.instaforex.com/trading_platform).

Чтобы выбрать инструмент, необходимо нажать на соответствующую кнопку.

www.instaforex.com/support/

# **We instaforex**

# Закрытие позиции

Для того чтобы закрыть позицию, выделите сделку на вкладке «Торговля» в окне терминала и нажмите правой кнопкой мыши, чтобы открыть контекстное меню:

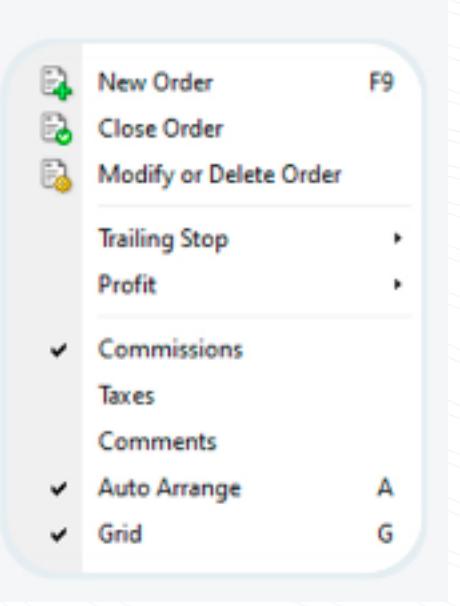

Для этого нажмите кнопку «Шаблон» на панели инструментов и выберите «Сохранить шаблон», назовите его и нажмите кнопку «Сохранить». Теперь вы всегда сможете воспользоваться готовым шаблоном.

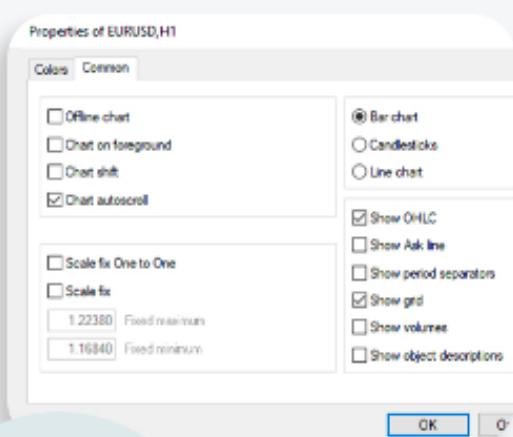

Чтобы изменить ордер, щелкните правой кнопкой мыши на открытой позиции во вкладке «Торговля» в окне «Терминал» и выберите «Изменить» или «Удалить» ордер.

Для текущих открытых ордеров можно изменить стоп-лосс и тейкпрофит.

Для отложенных ордеров можно изменить цену, стоп-лосс, тейкпрофит и срок действия.

www.instaforex.com/support/

# **SYL INSTALLOTEX**

Просмотр истории торговли

Чтобы посмотреть историю сделок, нажмите «История счета» в окне «Терминал» (Ctrl + t). Здесь вы найдете все закрытые сделки.

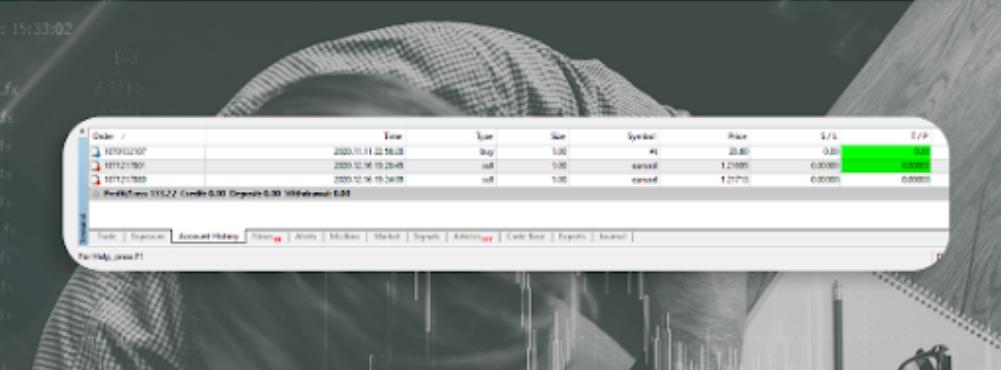

Введите новые данные в поля, затем нажмите кнопку «Изменить», чтобы сохранить новые параметры.

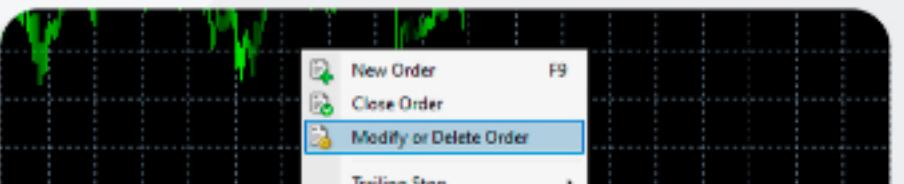

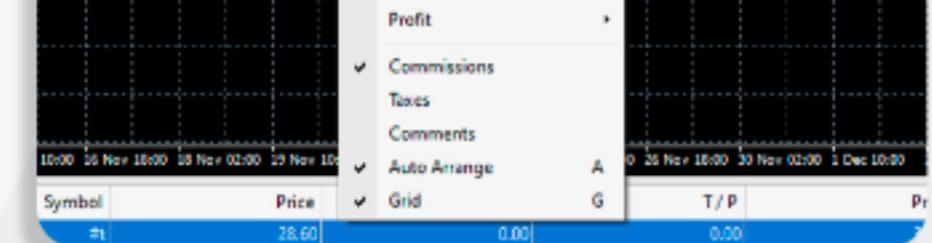

## Торговые советники

Наличие встроенного в МТ4 редактора MetaEditor 4 позволяет создавать и использовать **торговые советники** (эксперты) – специальные программы для автоматической торговли по заданному алгоритму. Все советники, установленные в MetaTrader 4, доступны в папке «Эксперты». Чтобы установить нового советника, выберите в главном меню «Файл – Открыть папку», найдите в ней папку MOL4. затем папку «Эксперты», в которую скопируйте файл советника. Чтобы советник появился в окне «Навигатор», необходимо перезапустить терминал.

# В итоге, из этого курса вы узнали:

# www.instaforex.com/support/

# **We instaforex**

- Платформа MT4 предоставляется бесплатно
- Торговые периоды (таймфреймы) это различные периоды, которые можно использовать для просмотра движения цены. С их помощью трейдеры могут прогнозировать будущее движение цены
- Линейные инструменты это линии и различные геометрические фигуры, которые наносятся на графики или индикаторы

- MT4 предлагает несколько способов открыть сделку: дважды нажмите на символ, который требуется для размещения ордера в окне «Обзор рынка». Нажмите правой кнопкой мыши на символе в окне «Обзор рынка», затем выберите «Новый ордер». Вы можете использовать и другие способы
- Чтобы изменить ордер, нажмите правой кнопкой мыши на открытой позиции на вкладке «Торговля» в окне «Терминал» и выберите «Изменить» или «Удалить» ордер. Чтобы удалить отложенный ордер, нажмите кнопку «Удалить»
- Чтобы закрыть позицию, выделите сделку во вкладке «Торговля» в окне «Терминал» и нажмите правой кнопкой мыши, чтобы вызвать контекстное меню, затем выберите «Закрыть».

# Предупреждение о рисках:

Торговля на финансовых рынках сопряжена с рисками. Вы должны рисковать только тем капиталом, потеря которого не отразится на ваших финансах. Прошлые результаты не являются показателем будущих результатов. Данный материал предоставляется исключительно в образовательных и маркетинговых целях и не является инвестиционной рекомендацией.

CFD (контракты на разницу цен) являются сложными инструментами, торговля которыми связана с высоким уровнем риска из за кредитного плеча. 83,47% розничных инвесторов теряют деньги при торговле CFD. Вы должны решить, понимаете ли вы, как работают CFD, и можете ли вы позволить себе принять риски потери своих средств.

исполнение означает, что вы входите в рынок сразу после отправки ордера брокеру. **Отложенный ордер** – это запрос трейдера брокеру, в по текущей цене, нажмите кнопку «Продать» или «Купить», чтобы котором обозначено, на каком ценовом уровне необходимо открыть или закрыть позицию. Как только вы решили купить или продать актив открыть длинную или короткую позицию.

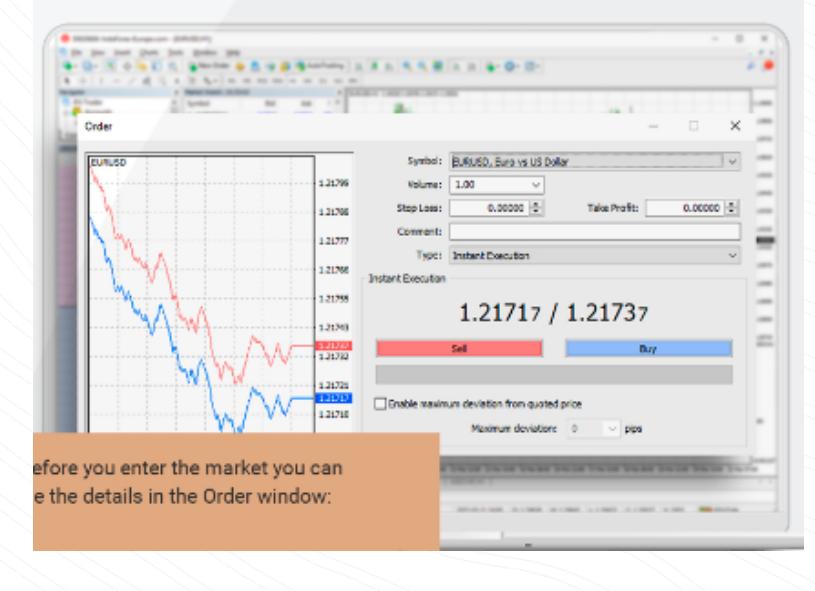

Перед входом на рынок вы можете изменить параметры в окне «Ордер»:

Символ - валютная пара

Объем – количество лотов

Стоп Лосс - уровень ордера стоп-лосс

Тейк Профит – уровень ордера тейк-профит

www.instaforex.com/support/

# **W** instaforex

Чтобы установить MobileTrader, необходимо найти и скачать приложение в Google Play или App Store. Вы можете перейти по ссылке Скачать для Android/Скачать для iPhone и iPad на сайте [instaforex.com](https://www.instaforex.com/) во вкладке [«Торговая платформа».](https://www.instaforex.com/trading_platform) 

### • ИнстаФорекс WebTrader

### Обзор платформы

www.instaforex.com/support/

## **Winstaforex**

1. Обзор рынка (котировки выбранных торговых инструментов в реальном времени).

2. Навигатор (быстрый доступ ко всем счетам, индикаторам и торговым советникам).

3. Терминал (быстрый доступ к истории счета и торговых операций, списку открытых позиций и размещенных ордеров, лог-файл клиентского терминала и внутренняя почта).

### 4. График

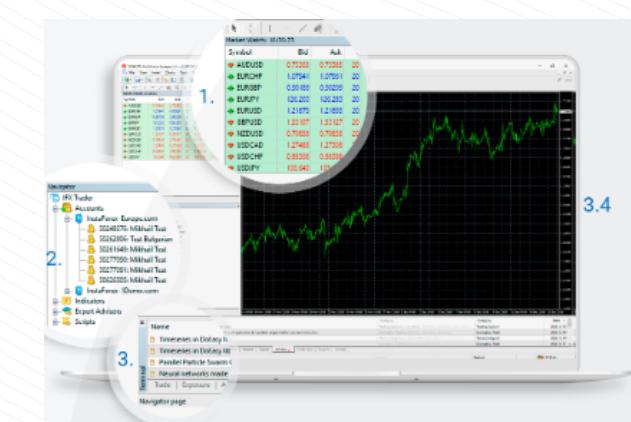

ИнстаФорекс MT4 включает в себя четыре основных окна:

Изменение внешнего вида графика

Внешний вид графиков может быть настроен в соответствии с вашими личными предпочтениями. Щелкните правой кнопкой мыши в любом месте окна графика и выберите «Свойства» в появившейся панели инструментов. В окне «Свойства» можно задать цвет различных элементов графика во вкладке «Цвета», за исключением индикаторов и графических объектов.

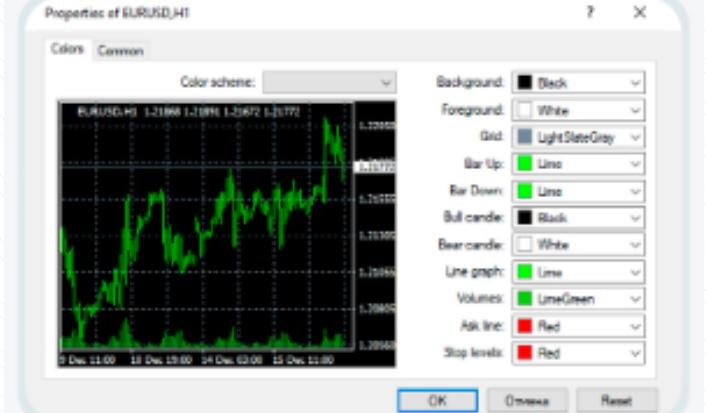

### www.instaforex.com/support/

## **SPE installorex**

Настройки можно сохранить в виде шаблона.

Вы также можете задать другие настройки графика на вкладке «Общие».

## Изменение и удаление ордера

www.instaforex.com/support/

# **We instaforex**

Для удаления отложенного ордера нажмите кнопку «Удалить».

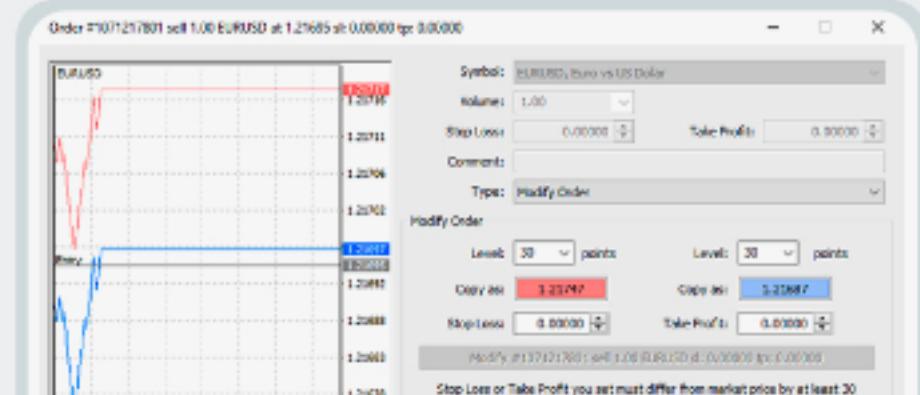

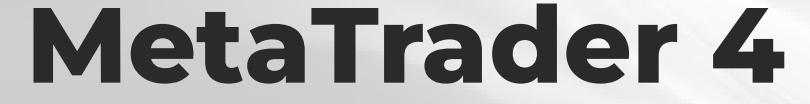

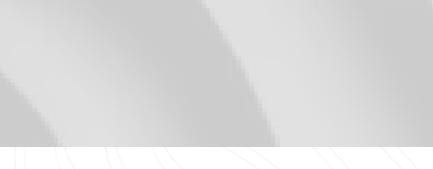

### **Winstaforex**

Скачать